## **How to Delete Supply Point**

- 1. From **Purchasing (Accounts Payable) | Vendors** and open existing vendor whose Transport Terminal checkbox is checked.
- 2. Click Locations tab and select the location/supply point and hit Open button.
- 3. Click the **Delete toolbar button**.

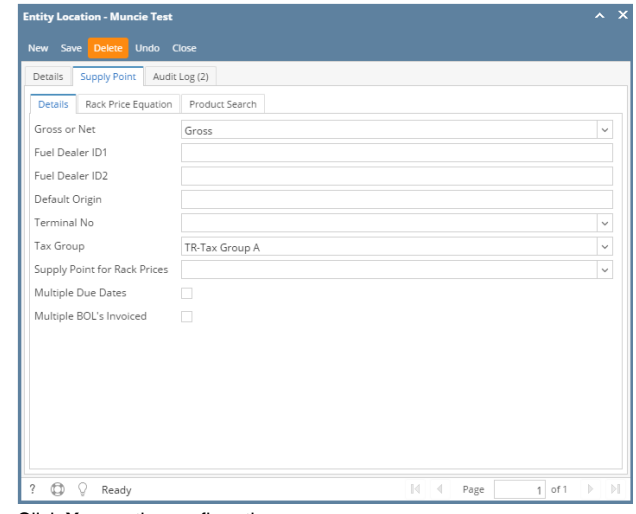

- 4. Click **Yes** on the confirmation message.
- 1. Open the Supply Point you wish to delete.
- 2. Click the **Delete toolbar button**.

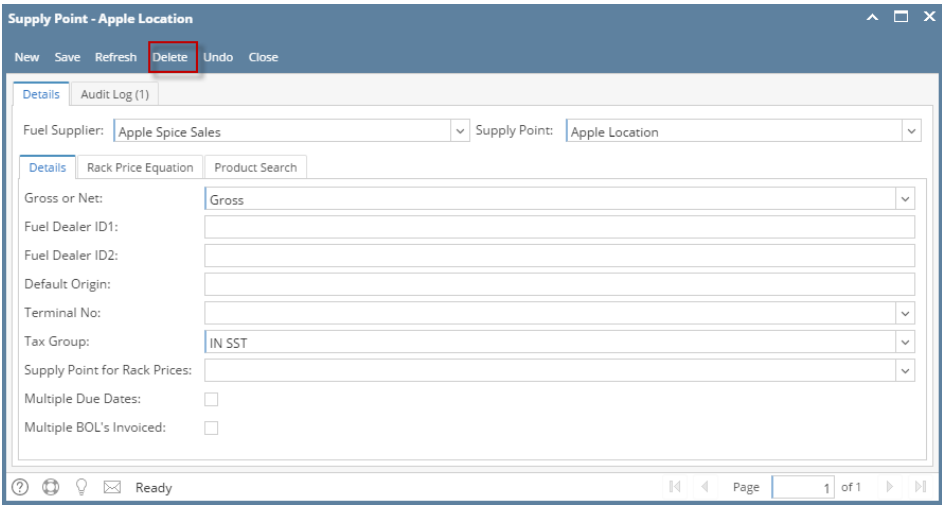

3.Click **Yes** on the confirmation message.